# Lenovo G32qc-10 Guide d'utilisation Downloaded From www.vandenborre.be

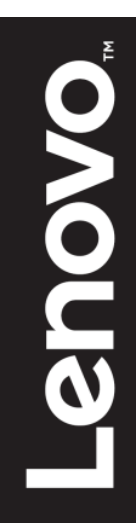

# **Numéro du produit** Numéro du produit<br>66A2-GACB-WW<br>66A2-GCCB-WW Polar Wandenborre.html<br>www.vandenborre.html

<span id="page-1-0"></span>66A2-GACB-WW

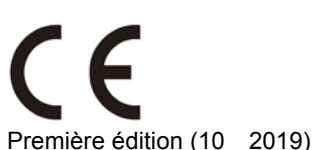

© Copyright Lenovo 2019. Tous droits réservés.

Les produits, données, logiciels, et services LENOVO ont été développés exclusivement à partir de fonds privés et sont vendus à des entités gouvernementales en tant que produits commerciaux tels que définis par l'article 48 C.F.R. 2.101 avec des droits limités et restreints quant à l'utilisation, la reproduction et la divulgation. AVIS DE DROITS LIMITÉS ET RESTREINTS: Si les produits, données, logiciels ou services sont fournis conformément à un contrat General Services Administration "GSA", l'utilisation, la reproduction et la divulgation sont soumises aux restrictions stipulées dans le contrat n° -GS-35F-05925.

# <span id="page-2-0"></span>Table des matières

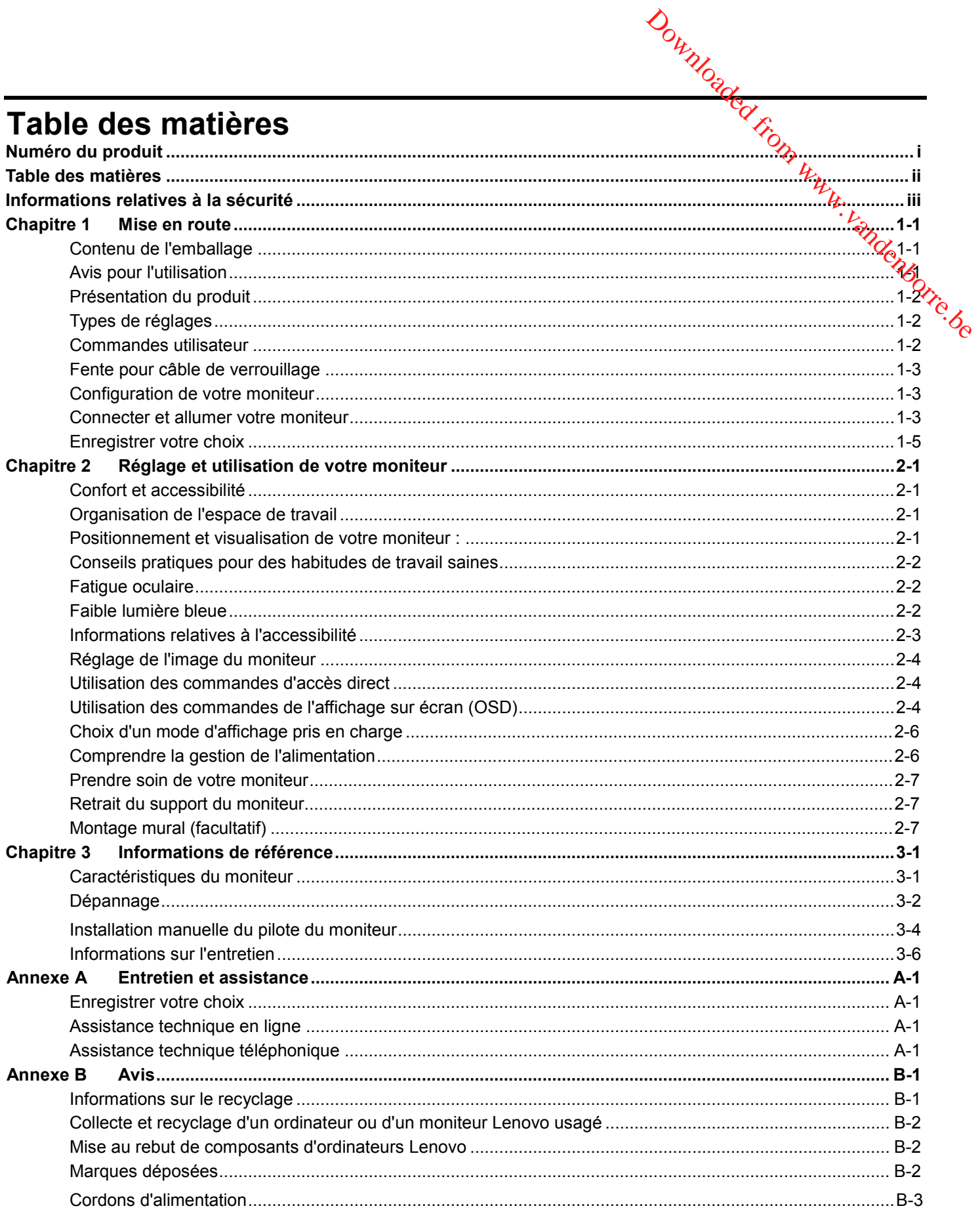

# <span id="page-3-0"></span>**Informations relatives à la sécurité Consignes générales de sécurité**

Pour obtenir des conseils afin de vous aider à utiliser votre ordinateur en toute sécurité, allez Downloaded from www.valueurentoutes écurité, allen

sur :

http://www.lenovo.com/safety Avant d'installer ce produit, lisez les consignes de sécurité.

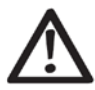

#### *DANGER*

#### **Pour éviter tout risque de décharge :**

- N'enlevez pas les capots.
- N'utilisez pas ce produit si le support n'est pas fixé.
- Ne branchez pas ou ne débranchez pas cet produit pendant un orage électrique.
- La fiche du cordon d'alimentation doit être branchée à une prise électrique correctement câblée et mise à la terre.
- Les équipements auxquels ce produit sera raccordé devront également être branchés à des prises électriques correctement câblées et mises à la terre.
- Pour isoler le moniteur de l'alimentation électrique, vous devez retirer la fiche de la prise électrique. La prise électrique doit être facilement accessible.

Pour prendre des précautions spéciales afin d'éviter l'ajout de dangers lors de l'utilisation, de l'installation, de l'entretien, du transport ou du stockage de l'équipement, les instructions nécessaires doivent être mises à disposition.

Pour réduire le risque de décharge électrique, n'effectuez aucun autre entretien que celui contenu dans les instructions de fonctionnement sauf si vous y êtes habilité.

#### **Manipulation :**

 Si votre moniteur pèse plus de 18 kg (39,68 lb), il est conseillé de le déplacer ou de le soulever à deux personnes.

# <span id="page-4-0"></span>**Chapitre 1 Démarrage**

Ce guide de l'utilisateur contient des instructions d'utilisation détaillées à l'intention de l'utilisateur. Pour ope vue d'ensemble sommaire des instructions, veuillez consulter l'affiche d'installation pour de brèves informations. Downloaded From Windows Windows

# <span id="page-4-1"></span>**Contenu de la livraison**

- L'emballage du produit doit comprendre les éléments
- suivants : •Moniteur à panneau incurvé
- Fiche d'information
- Support du moniteur
- Socle du moniteur
- Cordon d'alimentation
- Câble HDMI

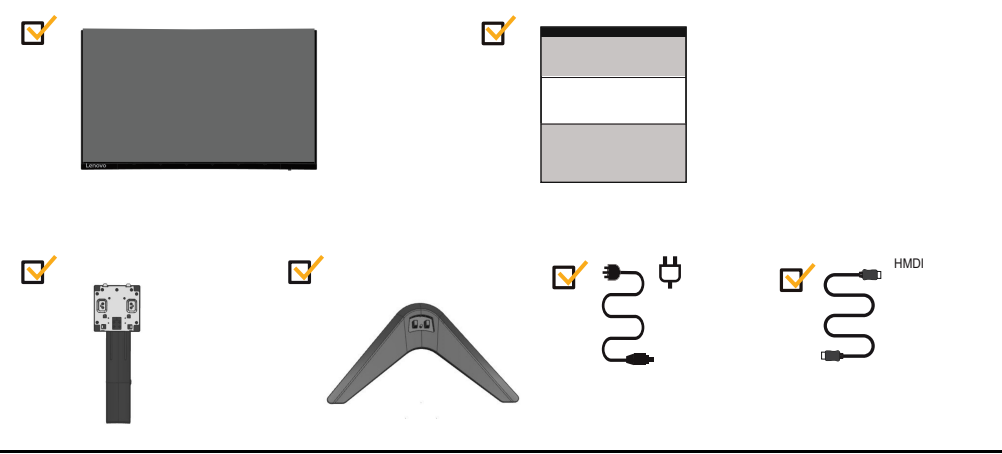

# <span id="page-4-2"></span>**Notice d'utilisation**

Pour configurer votre moniteur, veuillez consulter les illustrations ci-dessous. **Remarque:** Ne touchez pas la zone de l'écran du moniteur. La zone de l'écran est en verre et peut être endommagée par une manipulation brutale ou une pression excessive.

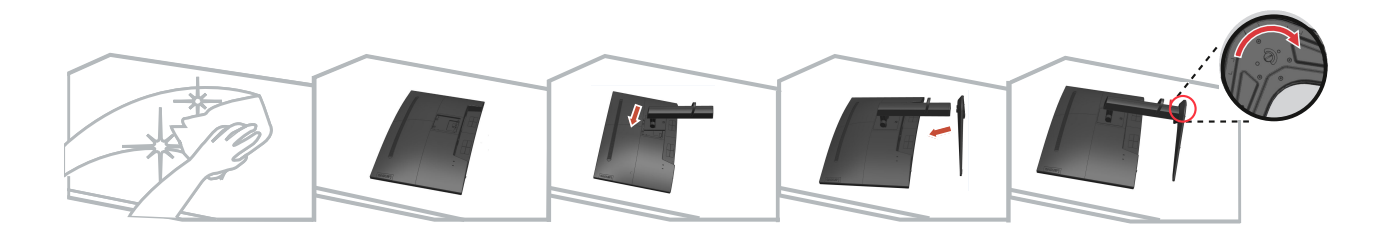

- 1. Posez le moniteur avec précaution sur une surface plane
- 2. Placez le support et le socle sur le moniteur.

**Remarque:** Pour la fixation d'un support VESA, voir "Montage mural (en option)" à la page 2-7.

# <span id="page-5-0"></span>**Présentation du produit**

Cette section fournit des informations sur le réglage de la position du moniteur, le réglage des commandes utilisateur, et sur l'utilisation de la fente pour câble de verrouillage. Downloaded from www.vandenborre.be

#### <span id="page-5-1"></span>**Types de réglages**

#### **Inclinaison**

Veuillez consulter l'illustration ci-dessous comme exemple de la plage d'inclinaison.

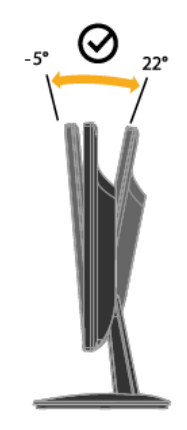

#### <span id="page-5-2"></span>**Réglage de la hauteur**

Pour régler la hauteur, l'utilisateur doit appuyer sur le moniteur ou le soulever.

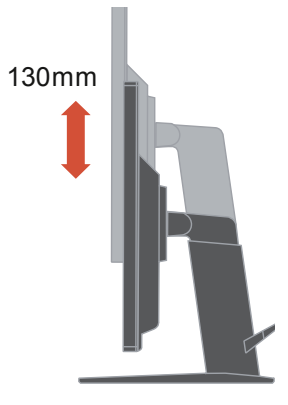

#### **Commandes utilisateur**

Votre moniteur dispose de contrôles à l'avant, qui sont utilisées pour ajuster l'affichage.

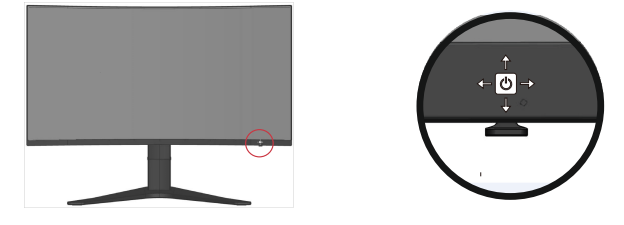

Pour plus d'informations sur la façon d'utiliser ces commandes, veuillez consulter "Réglage de l'image de votre moniteur" en page 2-3.

#### <span id="page-6-0"></span>**Fente de verrouillage du câble**

Votre moniteur est équipé d'une fente de verrouillage de câble située à l'arrière. (Coté gauche vers le bas) Downloaded from www.vandenborre.be

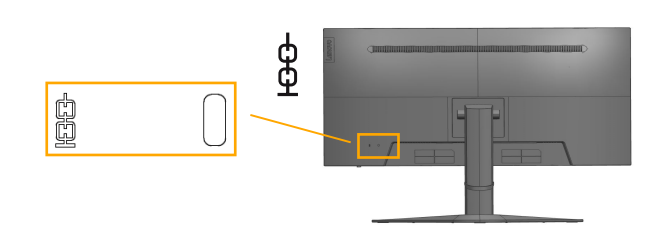

#### <span id="page-6-2"></span><span id="page-6-1"></span>**Configuration de votre moniteur**

Cette section fournit des informations pour vous permettre de configurer votre moniteur.

#### **Connexion et démarrage de votre moniteur**

**Remarque:** Lisez attentivement les instructions de sécurité à la page iii avant d'effectuer cette procédure.

1.Éteignez votre ordinateur et tous les périphériques connectés, puis débranchez le cordon d'alimentation de l'ordinateur.

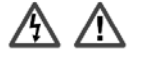

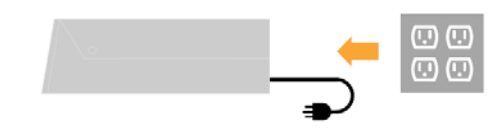

2.Connectez le câble DP au connecteur DP du moniteur et à l'autre extrémité à l'arrière de l'ordinateur.

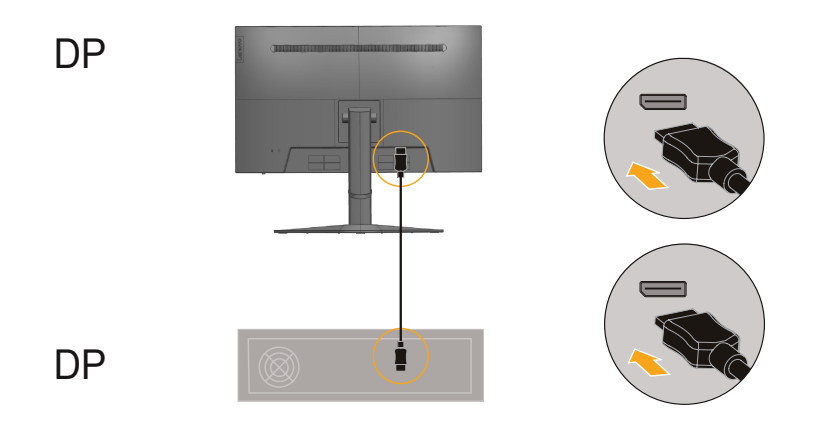

3. Branchez une extrémité du câble HDMI sur le connecteur HDMI au dos de l'ô**fdig**ateur et l'autre extrémité sur le connecteur HDMI du moniteur. Lenovo recommande aux clients **qu**i ont besoin d'utiliser l'entrée HDMI de leur moniteur de se procurer le "câble Lenovo HDMI - H**DM**I OB47070". Download de l'ordinateur et l'autre<br>au dos de l'ordinateur et l'autre<br>nde aux clients qui ont besoin<br>Lenovo HDMI - HOWI<br>ENGLISONIC

Pour plus d'informations, consultez l'adresse suivante : [www.lenovo.com/support/monitoraccessories](http://www.lenovo.com/support/monitoraccessories)

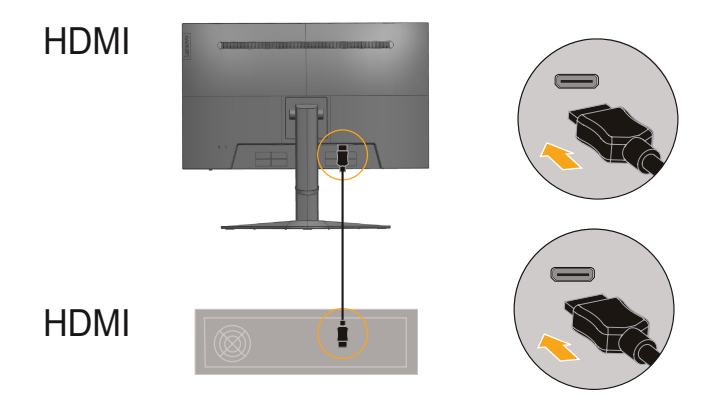

4. Raccordez le câble audio du haut-parleur et la prise audio du moniteur pour transférer la source audio depuis DP, HDMI. **Remarque :** La sortie audio est en mode DP, HDMI.

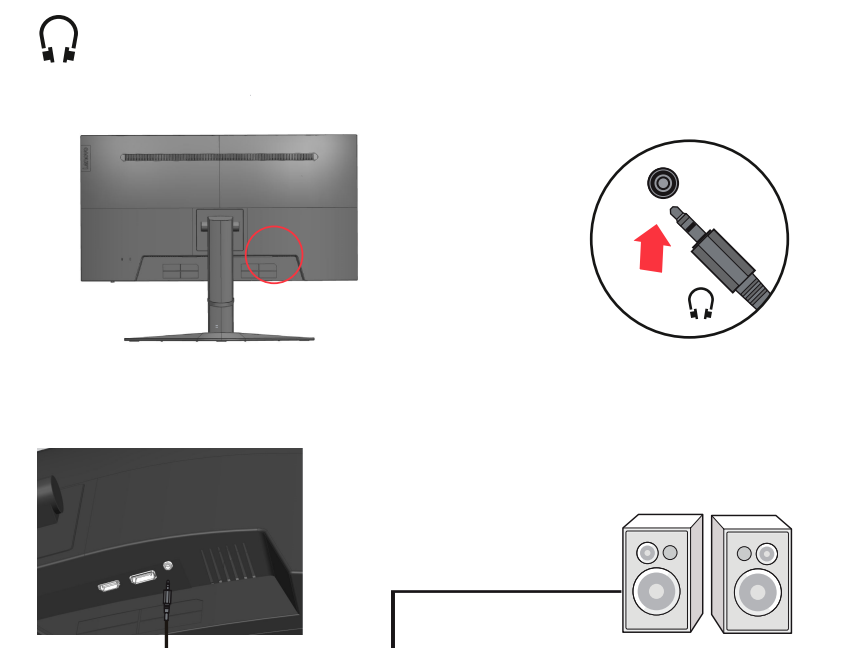

5. Branchez le cordon d'alimentation du moniteur et le cordon de l'ordinateur supune prise avec terre.

**Remarque :** Il faut utiliser un cordon d'alimentation certifié pour cet équipement. Les normes nationales d'installation et/ ou d'équipement applicables doivent être prises en compte. Un cord[on d'alimentation certifié, au moins](http://www.lenovo.com/support/V20_10) équivalent à un cordon ordinaire flexible au chlorure de polyvinyle, selon la norme IEC 60227 (désignation H05VV-F 3G 0,75 mm² ou H05VVH2-F2 3G 0,75 mm²) doit être utilisé. A défaut, il faut utiliser un câble souple à base de caoutchouc synthétique selon la norme IEC 60245 (désignation H05RR-F 3G 0,75 mm²). Doutled from the principle and the process are complex Units of the manner of the manner of the manner of the process of the process of the process of the process of the process of the process of the process of the process

<span id="page-8-0"></span>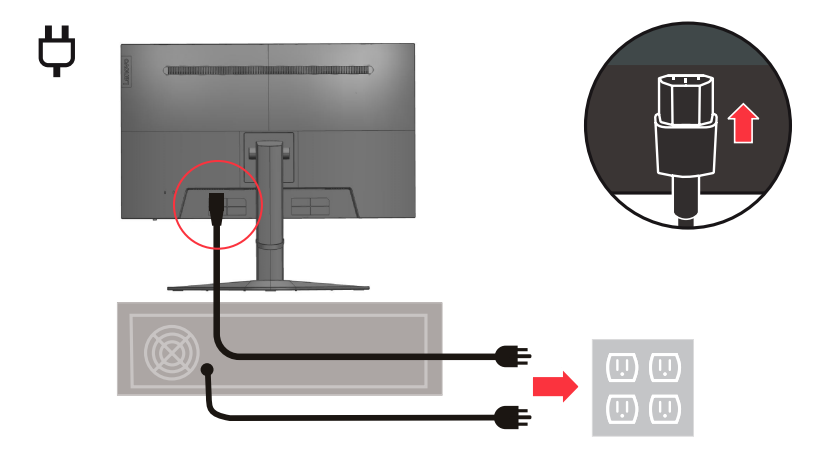

6. Raccordez les câbles avec l'attache-câble.

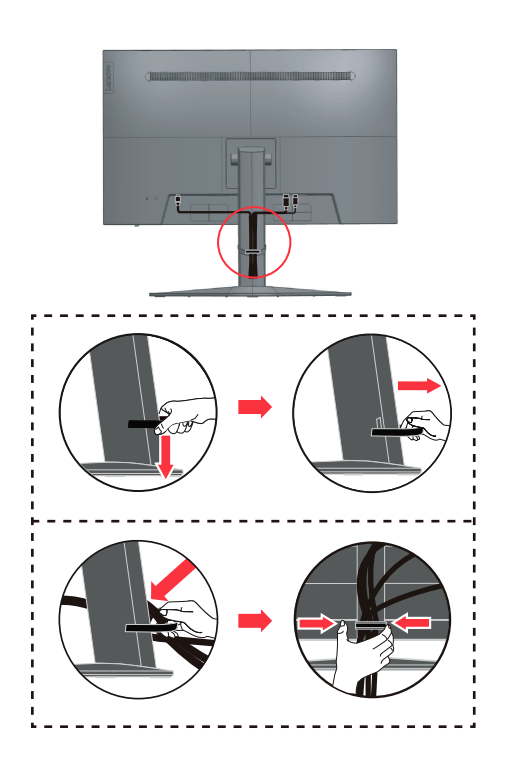

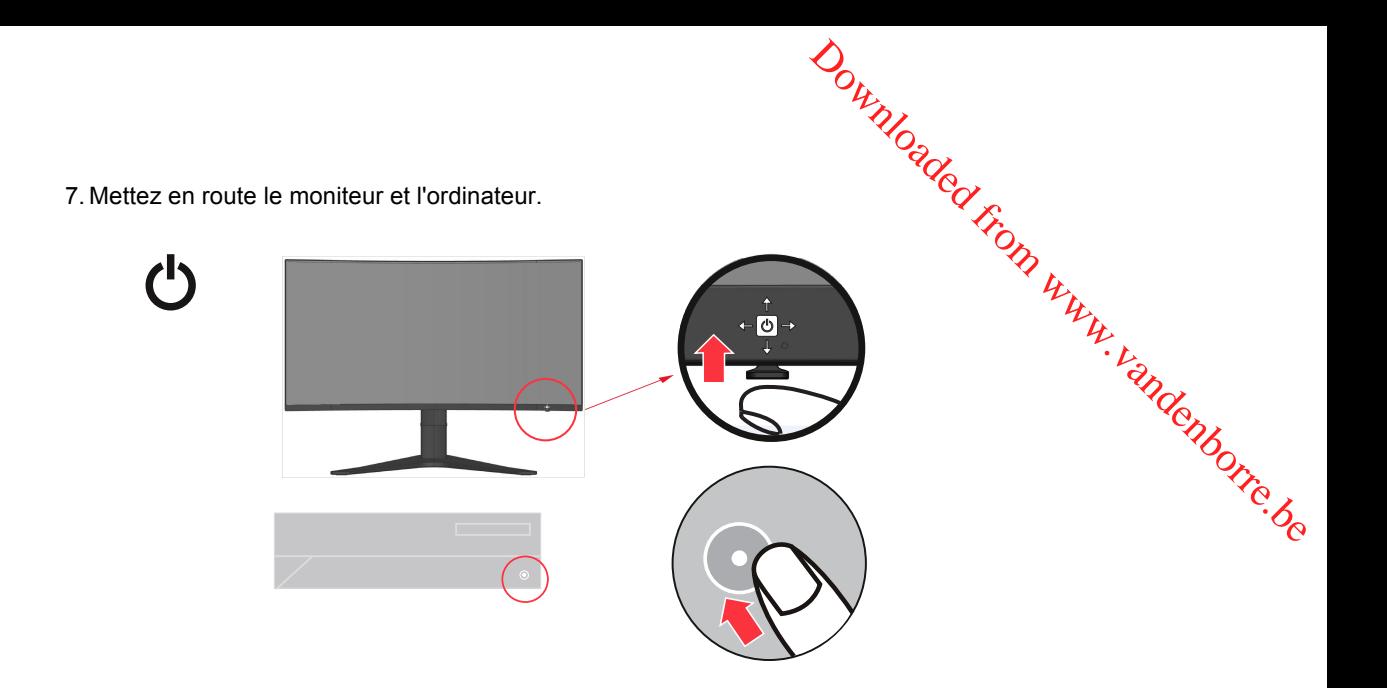

8.Pour installer le pilote du moniteur, vous devez le télécharger sur le site Web Lenovo (http://pcsupport.lenovo.com/solutions/g32qc\_10) et suivez les instructions en page 3-4.

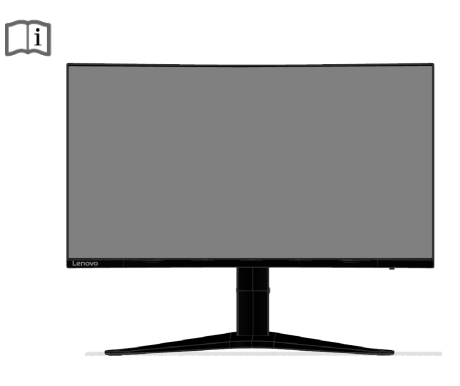

#### **Enregistrer votre choix**

Merci d'avoir acheté ce produit Lenovo<sup>™</sup>. Veuillez prendre quelques instants pour enregistrer votre produit et nous fournir des informations qui aideront Lenovo à mieux vous servir à l'avenir. Vos commentaires nous sont précieux pour le développement de produits et de services qui sont importants à vos yeux, ainsi que pour élaborer de meilleures façons de communiquer avec vous. Enregistrez votre choix sur le site Web suivant :

http://www.lenovo.com/register

Lenovo vous enverra des informations et les mises à jour sur votre produit enregistré, sauf si vous indiquez sur le questionnaire du site Web que vous ne voulez pas recevoir de plus amples informations.

# <span id="page-10-0"></span>**Chapitre 2 Réglage et utilisation de votre moniteur**

Cette section vous donnera des informations sur le réglage et l'utilisation de votre moniteur.

# <span id="page-10-1"></span>**Confort et accessibilité**

De bonnes pratiques ergonomiques sont importantes afin d'obtenir le maximum de votre ordinateur personnel et pour éviter l'inconfort. Organisez votre lieu de travail et le matériel que vous utilisez en fonction de vos besoins individuels et du type de travail que vous effectuez. En outre, ayez des habitudes de travail saines pour maximiser vos **age et utilisation de votre moniteur.**<br>
Journalisation de votre moniteur.<br>
Journalisation sur le réglage et l'utilisation de votre moniteur.<br> **Passibilité**<br>
De bonnes pratiques ergonomiques sont importantes afin d'obteni

#### <span id="page-10-2"></span>**Organisation de l'espace de travail**

Utilisez une surface de travail d'une hauteur et d'une surface utile appropriées pour vous permettre de travailler dans le confort.

Organisez votre espace de travail en fonction de la façon dont vous utilisez les éléments et les équipements. Gardez votre espace de travail propre et net pour les éléments que vous utilisez habituellement et placez ceux que vous utilisez le plus fréquemment, comme la souris d'ordinateur ou le téléphone, pour qu'ils soient facile d'accès. La disposition et l'installation des équipements jouent un grand rôle dans votre posture de travail. Les rubriques suivantes décrivent comment optimiser l'installation des équipements pour atteindre et maintenir une bonne posture de travail.

# <span id="page-10-3"></span>**Positionnement et visualisation de votre moniteur :**

Positionnez et réglez le moniteur de votre ordinateur pour une visualisation confortable en tenant compte des points suivants :

**Distance de visualisation :**

Les distances optimales pour les moniteurs se situent entre 510 et 760 mm (20 po à 30 po) environ et peuvent varier en fonction de la lumière ambiante et de l'heure du jour. Vous pouvez obtenir différentes distances de visualisation en repositionnant votre moniteur ou en modifiant votre posture ou la position de la chaise. Utilisez la distance de visualisation qui vous est la plus confortable.

**Hauteur du moniteur :**

Placez le moniteur de sorte que votre tête et votre cou soient dans une position confortable et neutre (verticale ou droite). Si votre moniteur ne possède pas de réglage de hauteur, vous pouvez placer des livres ou d'autres objets résistants sous l'embase du moniteur pour obtenir la hauteur désirée. Un principe général est de positionner le moniteur de sorte que le haut de l'écran soit au niveau ou légèrement au-dessous de la hauteur de vos yeux lorsque vous êtes confortablement assis. Toutefois, veillez à optimiser la hauteur de votre moniteur pour que la ligne de vue entre vos yeux et le centre du moniteur convienne à vos préférences pour la distance visuelle et le confort visuel lorsque vos muscles oculaires sont dans un état détendu.

**Inclinaison :**

Réglez l'inclinaison de votre moniteur pour optimiser l'apparence du contenu de l'écran et pour correspondre à votre posture de tête et de cou préférée.

**Situation générale :**

Positionnez votre moniteur afin d'éviter les reflets sur l'écran, liés à l'éclairage ou aux fenêtres environnantes.

Voici quelques autres conseils pour une visualisation confortable de votre moniteur :

- Utilisez un éclairage approprié au type de travail que vous effectuez.
- Utilisez les commandes de luminosité de l'écran, de contraste et de réglage de l'image, le cas échéant, pour optimiser l'image sur votre écran en fonction de vos préférences visuelles.
- Gardez l'écran de votre moniteur propre afin de pouvoir vous concentrer sur son contenu.

Toute activité visuelle concentrée et soutenue peut être fatigante pour vos yeux. Soyez sûr de détourner périodiquement le regard de l'écran et de vous concentrer sur un objet éloigné pour permettre à vos muscles oculaires de se détendre. Si vous avez des questions sur la fatigue oculaire ou sur l'inconfort visuel, consultez un spécialiste des soins de la vue pour obtenir des conseils.

#### <span id="page-11-0"></span>Conseils pratiques pour des habitudes de travail sames

Les informations suivantes sont un résumé de certains facteurs importants à **p**rendre en Les informations suivantes suit un résemble sur constitution du section de la compte pour vous aider à rester à l'aise et productif lorsque vous utilisez votre $\mathcal{P}_A$ ordinateur.

- **Une bonne posture commence avec l'installation des équipements :** La disposition de votre zone de travail et l'installation de votre matériel informatique o**nt** un effet important sur votre posture lorsque vous utilisez votre ordinateur. Assurez-vous d'optimiser la position et l'orientation de vos équipements en suivant les conseils indiqués dans ["Organisation de votre espace de travail](#page-10-2) " en page 2-1 afin de pouvoir conserver une posture confortable et productive. Assurez-vous également d'utiliser les capacités d'ajustement des composants de votre ordinateur et de votre **The sum of the bureau pour design and the composition** and the summation suivantes sont un résumé de certains facteurs importants appendre en mmpte pour vous aider à rester à l'aise et productif lorsque vous utilisez vot
- lorsqu'elles évolueront. **De petits changements de posture peuvent aider à éviter l'inconfort :** Plus vous travaillez assis devant votre ordinateur, plus il est important d'observer votre posture de travail. Évitez de prolonger une même posture pendant une période prolongée. Modifiez régulièrement votre posture pour aider à empêcher les désagréments qui pourraient survenir. Exploitez les réglages de vos meubles de bureau ou des équipements fournis pour s'adapter aux changements de posture
- **De courtes pauses périodiques permettent d'assurer un travail plus sain :** L'informatique étant une activité essentiellement statique, il est particulièrement important de faire de courtes pauses au cours de votre travail. Périodiquement, levez-vous en face de votre zone de travail, étirez-vous, allez boire un verre d'eau, ou faites une courte pause par rapport à l'utilisation de votre ordinateur. Une courte pause apporte à votre corps un changement de posture bienvenu et permet de s'assurer que vous restez confortable et productif pendant que vous travaillez.

#### <span id="page-11-1"></span>**Fatigue oculaire**

**Temps de pause**

Les utilisateurs d'ordinateurs doivent passer du temps à l'écart de l'écran, en particulier s'ils travaillent pendant plusieurs heures. En général, il est conseillé de prendre de courtes pauses (5 à 15 minutes) après 1 à 2 heures de travail continu sur un ordinateur. Prendre des pauses courtes et fréquentes est plus conseillé que des pauses plus longues.

Regarder des objets distants

Les utilisateurs clignent souvent moins des yeux lorsqu'ils sont devant un écran de moniteur. Pour réduire la fatigue et la sécheresse oculaires, les utilisateurs doivent reposer leurs yeux régulièrement en fixant des objets éloignés.

- Exercices oculaires<br>1. Regardez alter
	- Regardez alternativement en haut et en bas tout en gardant le corps et la tête droits.
- 2. Roulez lentement des yeux pour regarder à gauche et à droite.
- 3. Roulez des yeux pour regarder des objets dans le coin supérieur droit puis inférieur droit. Faites de même pour regarder des objets en haut à gauche et en bas à gauche.

#### <span id="page-11-2"></span>**Faible Lumière Bleue**

Les préoccupations concernant la lumière bleue qui affecte la santé des yeux ont augmenté au fil des ans. La lumière bleue a une longueur d'onde comprise entre 300 nm et 500 nm. Les moniteurs sont réglés en usine pour réduire les émissions de lumière bleue. Les utilisateurs peuvent activer le mode de faible luminosité bleue sur ces moniteurs dans les paramètres OSD.

- enovo. æ 80 ? Contract 85  $15 - 22$ ∈∋ ٠
- 1. Appuyez sur  $\rightarrow$  pour ouvrir le menu principal OSD.

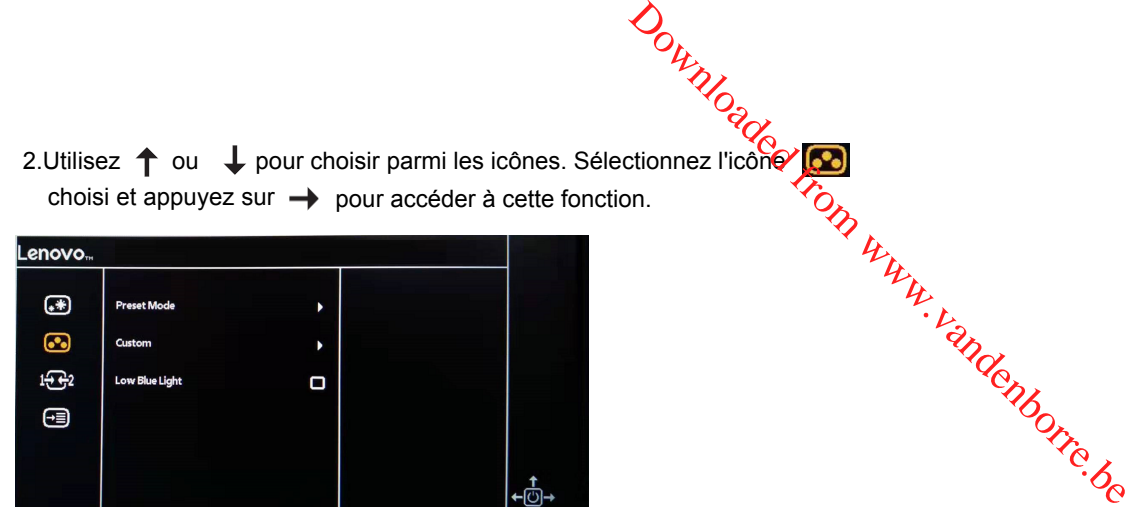

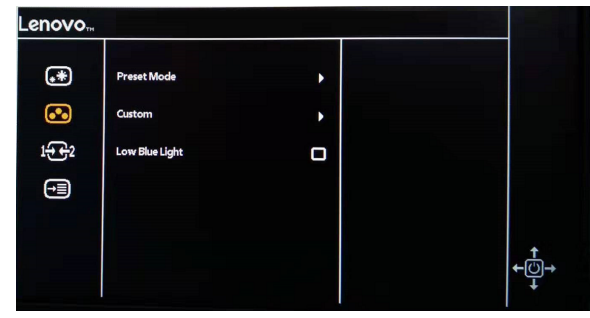

pour accéder à cette fonction. 3.Utilisez  $\uparrow$  ou  $\downarrow$  pour choisir parmi les fonctions. Sélectionnez Lumière bleue faible

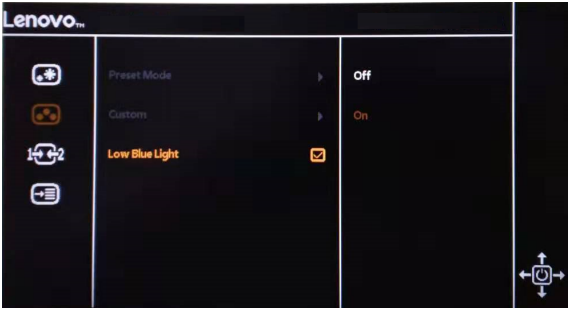

appuyez sur  $\rightarrow$  pour accéder à cette fonction. 4.Utilise 个 ou ↓ pour choisir parmi les icônes. Sélectionnez l'icône choisi et

# <span id="page-12-0"></span>**Informations relatives à l'accessibilité**

Lenovo s'engage à fournir un meilleur accès à l'information et à la technologie pour les personnes handicapées. Avec les technologies d'assistance, les utilisateurs peuvent accéder à l'information de la façon la plus adaptée à leur handicap. Certaines de ces technologies sont déjà prévues dans votre système d'exploitation, d'autres peuvent être achetées chez des revendeurs ou sont accessibles sur : https://lenovo.ssbbartgroup.com/lenovo/request\_vpat.php

# <span id="page-13-0"></span>**Réglage de l'image de votre moniteur**

 $\frac{\partial_{\nu_{\mu_{\nu_{\ell}}}}}{\partial \nu_{\ell_{\ell}}}$ <br>
Cette section décrit les fonctions de commande utilisateur qui vous permet d'ajuster l'image<br>de votre moniteur de votre moniteur.

#### <span id="page-13-1"></span>**Utilisation des commandes d'accès direct**

Les commandes d'accès direct peuvent être utilisés lorsque l'affichage à l'écran (OSD) n'est pas affiché.

*Tableau 2-1. Commandes d'accès direct*

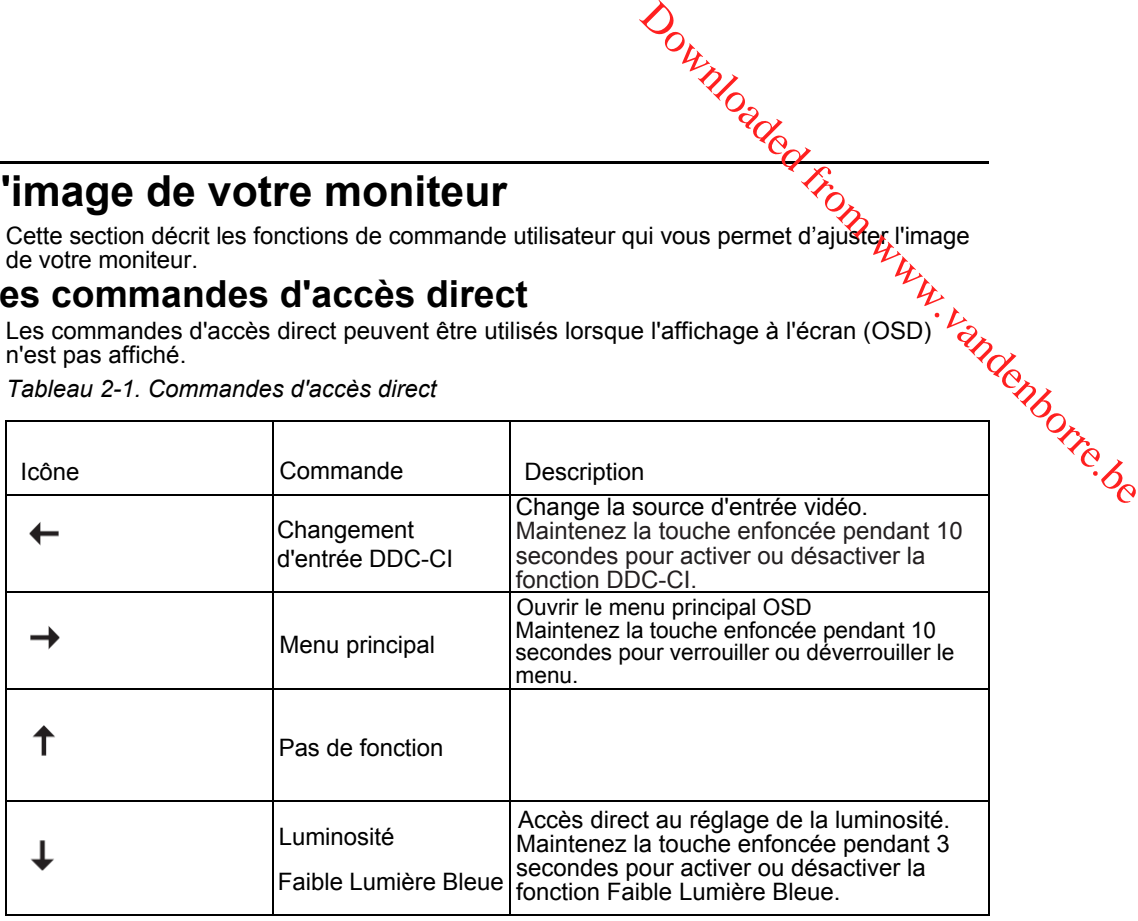

#### <span id="page-13-2"></span>**Utilisation des commandes d'affichage à l'écran (OSD)**

Les réglages modifiables à l'aide des commandes utilisateur sont affichés sur l'écran (OSD), comme illustré ci-dessous.

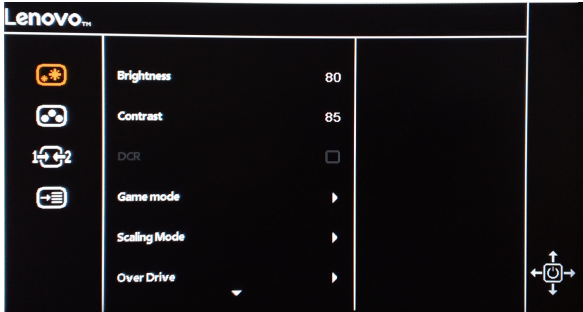

Pour utiliser les commandes:

- 1. Appuyez sur  $\rightarrow$  pour ouvrir le menu principal OSD.
- 2. Utilisez  $\uparrow$  ou  $\downarrow$  pour choisir parmi les icônes. Sélectionnez une icône et appuyez sur pour accéder à cette fonction. S'il existe un sous-menu, vous pouvez passer d'une option à l'autre en utilisant  $\,\P\,\,$  ou  $\,\downarrow\,$  , puis appuyez sur  $\,\to\,$  pour sélectionner cette fonction. Utilisez  $\uparrow$  ou  $\downarrow$  pour effectuer des réglages. Appuyez sur  $\rightarrow$  pours auvegarder.
- 3. Appuyez sur  $\leftarrow$  pour revenir en arrière dans les sous-menus et sortir de l'OSD.
- 4. Maintenez la touche  $\rightarrow$  enfoncée pendant 10 secondes pour verrouiller l'OSD. Cela évitera les ajustements involontaires de l'OSD. Maintenez la touche enfoncée pendant 10 secondes pour déverrouiller l'OSD et faire des réglages.
- 5. Active le DDC/CI par défaut. Utilisez la touche de sortie OSD, appuyez et maintenez la touche  $\leftarrow$  pendant 10 secondes pour désactiver/activer la fonction DDC/CI. Les mots « DDC/CI Désactivé/DDC/CI/CI/Activé » s'affichent à l'écran.

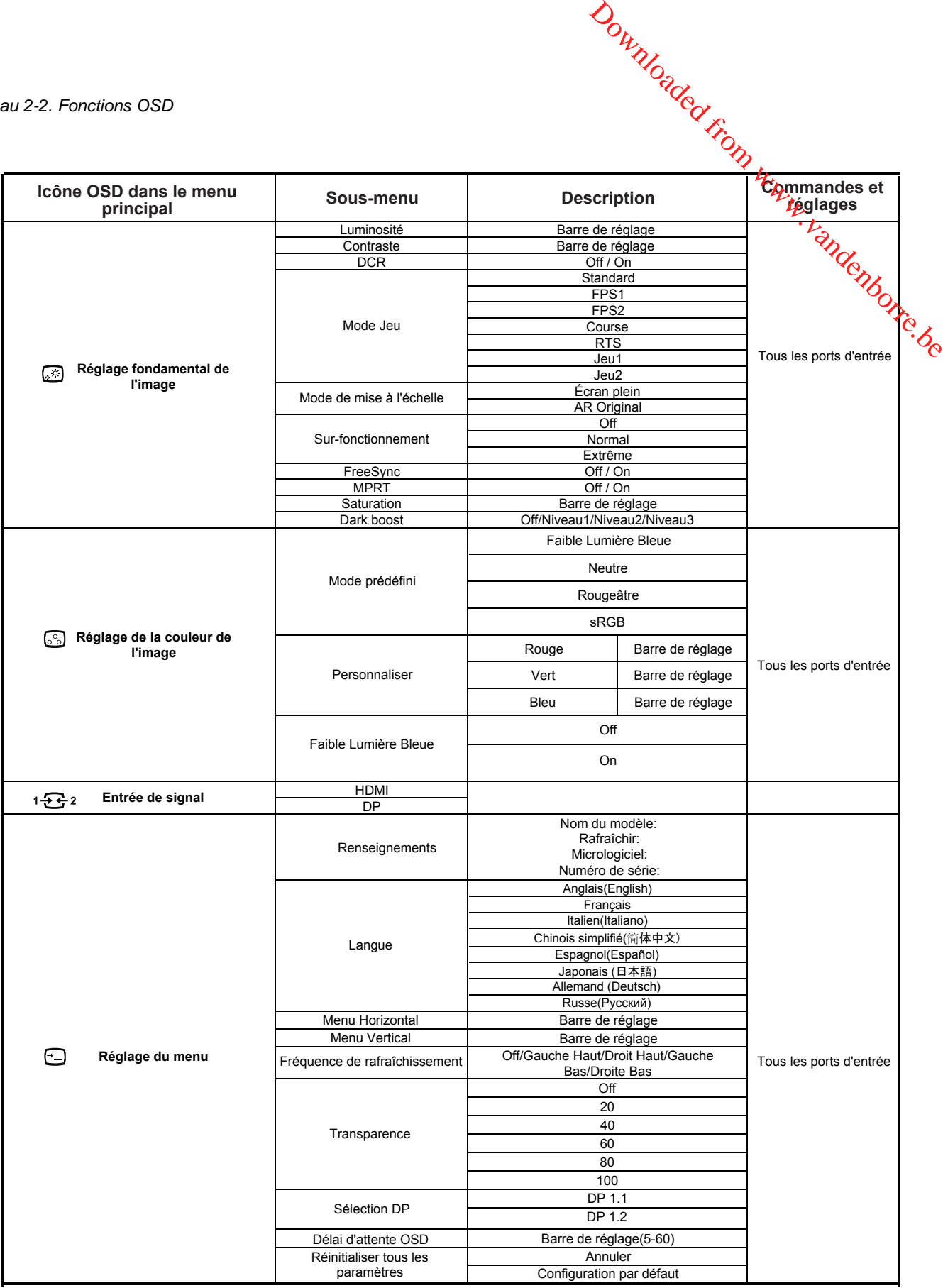

# <span id="page-15-0"></span>**Choix d'un mode d'affichage pris en charge**

Le mode d'affichage que le moniteur utilise est contrôlé par l'ordinateur. Par conséquent, reportez-vous à la documentation de votre ordinateur pour plus de détails sur la fâçon de changer de mode d'affichage. **d'affichage pris en charge**<br>
Le mode d'affichage que le moniteur utilise est contrôlé par l'ordinateur. Par conséquent,<br>
reportez-vous à la documentation de votre ordinateur pour plus de détails sur la frèçen de<br>
changer

La taille, la position et la forme de l'image peuvent changer lorsque de la modification du mode d'affichage. Ceci est normal et on peut régler l'image en utilisant la configuration automatique de l'image et les commandes d'image.

Contrairement aux moniteurs à tube cathodique, qui nécessitent un taux de rafraîchissement élevé pour minimiser le scintillement, la technologie LCD ou à écran

**Remarque :** Si votre système a déjà été utilisé avec un moniteur cathodique et est actuellement configuré pour un mode d'affichage hors de la plage de ce moniteur, vous devrez peut-être reconnecter ce moniteur cathodique temporairement jusqu'à ce que vous ayez reconfiguré le système, de préférence en 2560x1440 à 144Hz, qui est le mode résolution native.

Les modes d'affichage indiqués ci-dessous ont été optimisés en usine.

| Synchronisation | Taux de rafraîchissement (Hz) |
|-----------------|-------------------------------|
| 640x480         | 60Hz, 72Hz, 75Hz              |
| 720x400         | 70Hz                          |
| 800×600         | 56Hz,60Hz,72Hz,75Hz           |
| 832x624         | 75Hz                          |
| 1024x768        | 60Hz,70Hz,75Hz                |
| 1152x864        | 75Hz                          |
| 1280x720        | 60Hz                          |
| 1280x1024       | 60Hz,70Hz,75Hz                |
| 1366x768        | 60Hz                          |
| 1440×900        | 60Hz                          |
| 1680x1050       | 60Hz                          |
| 1600x900        | 60Hz                          |
| 1920x1080       | 60Hz,120Hz                    |
| 2560x1440       | 60Hz,120Hz,144Hz              |

*Tableau 2-3. Modes d'affichage réglés en usine*

# <span id="page-15-1"></span>**Comprendre la gestion de l'alimentation**

La gestion de l'alimentation est déclenchée lorsque l'ordinateur reconnaît que vous n'avez pas utilisé votre souris ou votre clavier pendant une période définie par l'utilisateur. Il existe plusieurs états comme décrit dans le tableau ci-dessous.

Pour des performances optimales, éteignez votre moniteur à la fin de chaque journée de travail ou lorsque vous prévoyez le laisser inutilisé pendant de longues périodes de la journée.

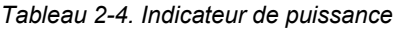

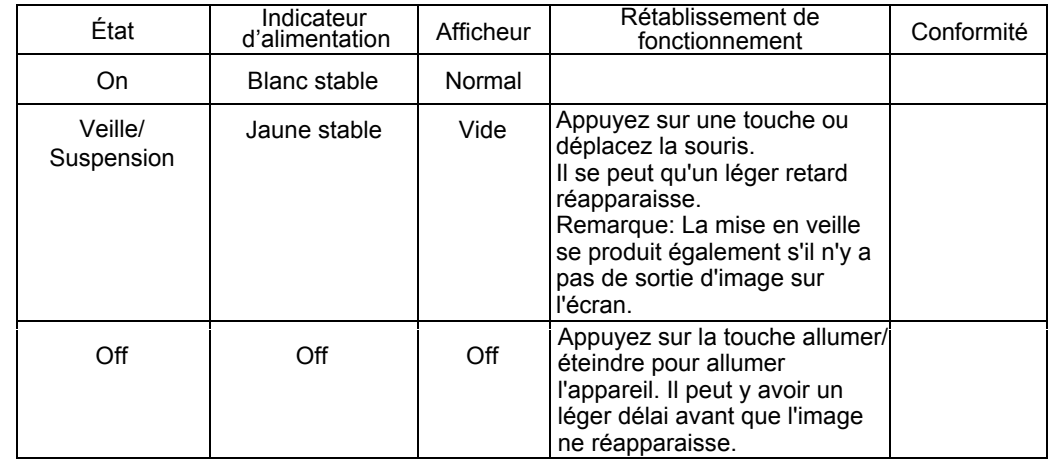

#### <span id="page-16-0"></span>**Prendre soin de votre moniteur**

Assurez-vous d'éteindre l'appareil avant toute opération d'entretien sur le montleur.

#### **Ne pas :**

- Appliquer de l'eau ou du liquide directement sur votre moniteur.
- Utiliser de solvants ou de produits abrasifs.
- Utiliser des produits de nettoyage inflammables pour nettoyer votre moniteur ou tout autre équipement électrique.
- Appuyer sur la zone écran de votre moniteur avec des objets pointus ou abrasifs. Ce type de contact peut causer des dommages permanents à votre **EVOLTE MONITEUR**<br>
Assurez-vous d'éteindre l'appareil avant toute opération d'entretien sur le mommeur.<br>
Ne pas :<br>
Appliquer de l'eau ou du liquide directement sur votre moniteur.<br>
Utiliser de solvants ou de produits abras
- Utiliser un nettoyant qui contient une solution anti-statique ou des additifs similaires. Cela peut endommager le revêtement à la surface de l'écran.

#### **À faire :**

- Humidifier légèrement un chiffon doux avec de l'eau et l'utiliser pour essuyer doucement le boîtier et l'écran.
- Enlever les traces de doigt ou de gras avec un chiffon humide et un peu de détergent doux.

#### <span id="page-16-1"></span>**Retrait du support du moniteur**

Après avoir placé le moniteur orienté vers le bas sur une surface propre ou sur un chiffon doux, appuyez sur le bouton de déverrouillage pour retirer le socle et l'embase du moniteur

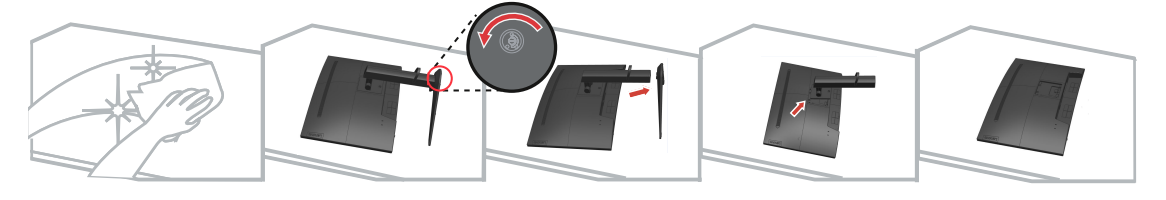

# <span id="page-16-2"></span>AcbHI Ya i fU fMb cdhcbL

Consultez les instructions fournies avec le kit de montage de la base. Pour convertir votre écran LCD d'un écran de bureau à un écran à montage mural, effectuez ce qui suit :

Étape 1 : Vérifiez que le bouton d'alimentation est positionné sur Arrêt puis débranchez le cordon d'alimentation.

Étape 2 : Posez l'écran LCD orienté vers le bas sur une serviette ou une couverture.

Étape 3 : Retirez la base du moniteur, consultez « Détacher la base et le support du moniteur ».

Étape 4 : Fixez le support de montage provenant du kit de montage mural compatible VESA (distance de 100 mm x 100 mm), vis de montage VESA M4 x 10 mm.

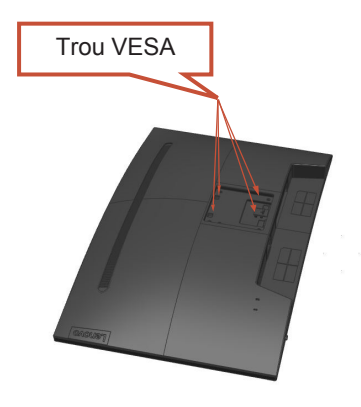

Étape 5 : Fixez l'écran LCD au mur en suivant les instructions du kit de montage mural.

À utiliser uniquement avec un support de montage mural homologué UL/GS avec un poids/une charge minimum : 8 kg

# <span id="page-17-0"></span>**Chapitre 3 Informations de référence**

Cette section contient les caractéristiques du moniteur, les instructions d'installation *m*anuelle du pilote du moniteur, les informations de dépannage et les informations relatives à l'entr**eti**en.

# <span id="page-17-1"></span>**Caractéristiques du moniteur**

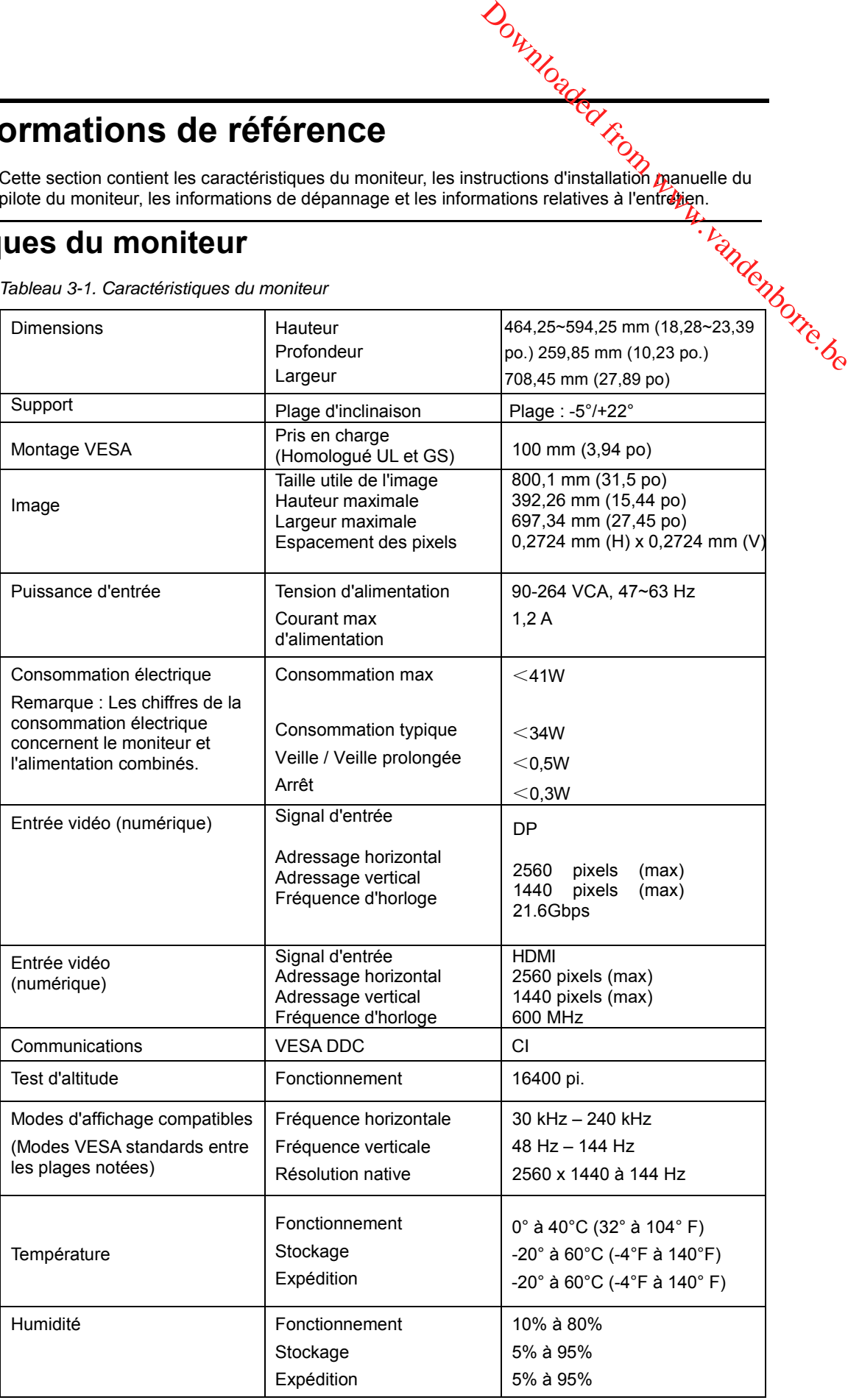

*Tableau 3-1. Caractéristiques du moniteur*

#### <span id="page-18-0"></span>**Dépannage**

 $\frac{\partial u_{\nu}}{\partial q_{\nu}}$ <br>Si vous rencontrez un problème de configuration ou d'utilisation de votre moniteur,  $\mu$  se peut que vous soyez capable de le résoudre vous-même. Avant d'appeler votre revendeur ou Lenovo, essayez les actions conseillées correspondant à votre problème.

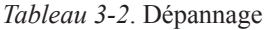

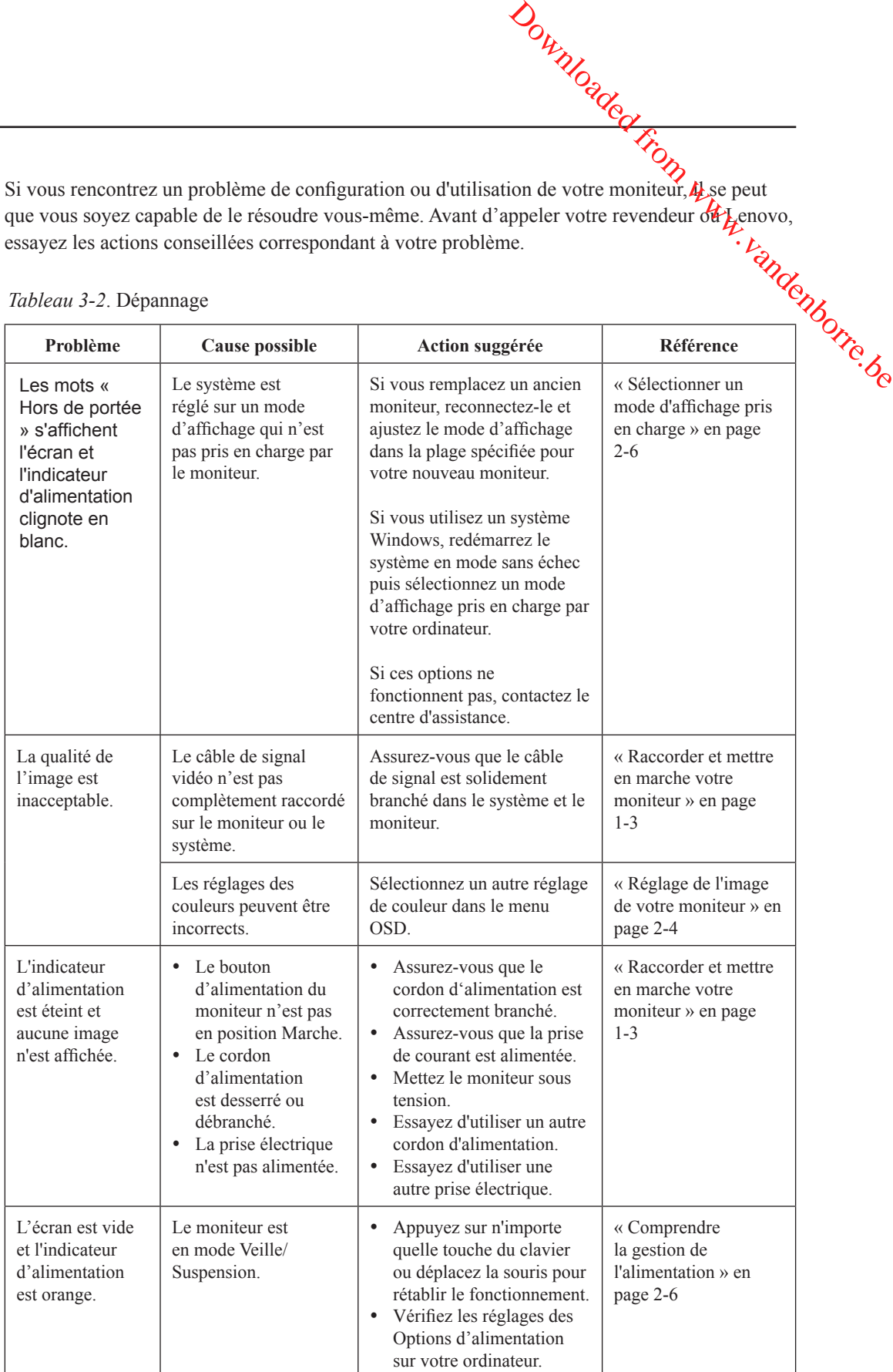

<span id="page-19-1"></span><span id="page-19-0"></span>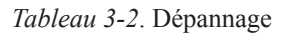

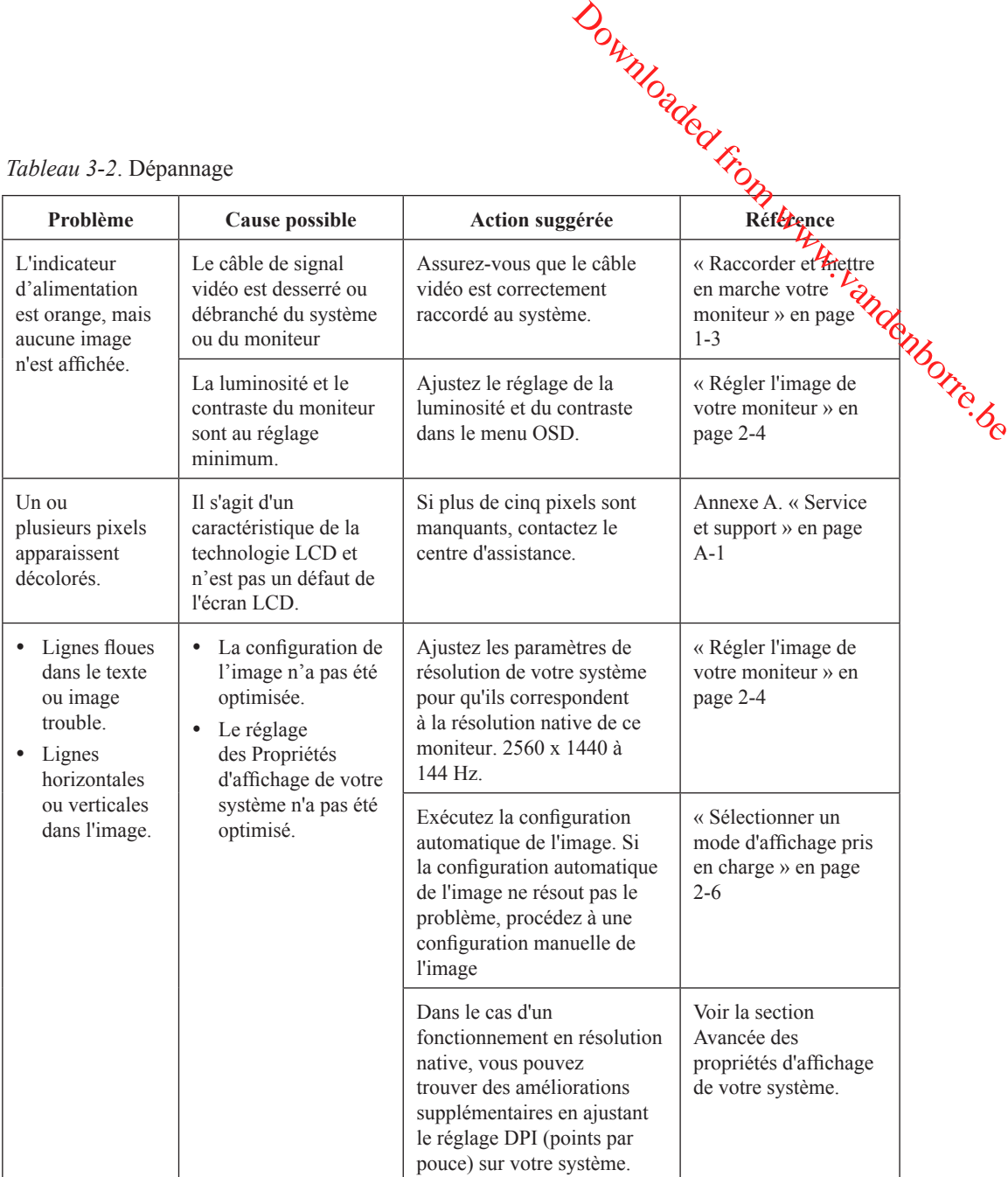

#### **Installation manuelle du pilote du moniteur**

Voici les étapes pour l'installation manuelle du pilote du moniteur sous Microsoft Windows 7 et Microsoft Windows 10. Voici les etc<sub>er</sub><br>
3. Allumez le pilote du moniteur sous ...<br>
Pour installer le pilote du périphérique sous Microsous .<br>
2. Assurez-vous que le moniteur est connecté correctement.<br>
3. Allumez le moniteur puis l'ordinateur. Downloaded from Windows 7<br>Doniteur sous Microsoft Windows 7<br>indows 10, procédez from the production of the bottle bent.

#### **Installation du pilote du moniteur sous Windows 7**

Pour installer le pilote du périphérique sous Microsoft® Windows 10, procédez comme suit :

- 1. Éteignez l'ordinateur et les périphériques connectés.
- 2. Assurez-vous que le moniteur est connecté correctement.
- <span id="page-20-0"></span>d'exploitation Windows 7.
- 4. Sur le site Web de Lenovo http://pcsupport.lenovo.com/solutions/g32qc\_10, recherchez le pilote du moniteur correspondant et téléchargez-le sur un PC auquel ce moniteur est connecté (tel qu'un ordinateur de bureau).
- 5. Ouvrez la fenêtre Propriétés d'affichage en faisant un clic droit sur Démarrer, Panneau de configuration, icône Matériel et son, puis cliquez sur l'icône Affichage.
- 6. Cliquez sur l'onglet Modifier les paramètres d'affichage.
- 7. Cliquez sur l'icône **Paramètres avancés**.
- 8. Cliquez sur l'onglet **Moniteur**.
- 9. Cliquez sur le bouton **Propriétés**.
- 10. Cliquez sur l'onglet **Pilote**.
- 11. Cliquez **sur Mettre à jour pilote**, puis cliquez sur Parcourir l'ordinateur pour trouver le programme du pilote.
- 12. Sélectionnez **Choisir parmi la liste de pilotes de périphériques** sur l'ordinateur.
- 13. Cliquez sur le bouton Disque fourni. En cliquant sur le bouton Parcourir, naviguez et accédez au chemin d'accès suivant : X: Monitor Drivers accédez au chemin d'accès suivant :

(Où X indique "le dossier dans lequel le pilote téléchargé se situe" (tel qu'un bureau)

- 14. Sélectionnez le fichier « **G32qc-10.inf** » et cliquez sur le bouton Ouvrir. Cliquez sur le bouton OK.
- 15. Sélectionnez **Lenovo G32qc-10** et cliquez sur **Suivant**.
- 16. Une fois l'installation terminée, supprimez tous les fichiers téléchargés et fermez toutes les fenêtres.
- 17. Redémarrez le système. Le système sélectionne automatiquement le taux de rafraîchissement maximal et les profils de couleurs assortis correspondants.

**Remarque :** Sur les moniteurs LCD, contrairement aux moniteurs cathodiques, un taux de

rafraîchissement plus élevé n'améliore pas la qualité d'affichage. Lenove,

recommande d'utiliser soit 2560 x 1440 avec un taux de rafraîchissement de

144 Hz, soit 640 x 480 avec un taux de rafraîchissement de 60 Hz.

#### **Installation du pilote du moniteur sous Windows 10**

Pour utiliser la fonctionnalité Plug and Play de Microsoft Windows 10, procédez comme suit : 1. Éteignez l'ordinateur et les périphériques connectés.<br>
2. Eteignez l'ordinateur et les périphériques d'actric de from et les périphériques d'actric de from mande d'utiliser soit 2560 x 1440 avec un taux de rafraîchissem

- 
- 2. Assurez-vous que le moniteur est connecté correctement.
- 3. Allumez le moniteur puis l'ordinateur. Laissez votre ordinateur démarrer le système d'exploitation Windows 10.
- 4. Sur le site Web de Lenovo [http://pcsupport.lenovo.com/solutio](http://www.lenovo.com/support/V20_10)ns/g32qc\_10, recherchez le pilote du moniteur correspondant et téléchargez-le sur un PC auquel ce moniteur est connecté (tel qu'un ordinateur de bureau).
- 5. Sur le Bureau, déplacez la souris dans le coin inférieur gauche de l'écran, faites un clic droit pour choisir Panneau de configuration, double cliquez sur l'icône Matériel et audio, puis cliquez sur Affichage.
- 6. Cliquez sur l'onglet Modifier les paramètres d'affichage.
- 7. Cliquez sur le bouton **Paramètres avancés**.
- 8. Cliquez sur l'onglet **Moniteur**.
- 9. Cliquez sur le bouton **Propriétés**.
- 10. Cliquez sur l'onglet **Pilote**.
- 11. Cliquez sur Mettre à jour pilote, puis cliquez sur Parcourir l'ordinateur pour trouver le programme du pilote.
- 12. Sélectionnez « **Me laisser choisir parmi une liste de pilotes de périphériques sur mon ordinateur** ».
- 13. Cliquez sur le bouton Disque fourni. En cliquant sur le bouton Parcourir, naviguez et accédez au chemin d'accès suivant :
- X:\Monitor Drivers\Windows 10
- (Où X indique "le dossier dans lequel le pilote téléchargé se situe" (tel qu'un bureau)
- 14. Sélectionnez le fichier « **G32qc-10.inf** » et cliquez sur le bouton **Ouvrir**. Cliquez sur le bouton **OK**.
- 15. Dans la nouvelle fenêtre, sélectionnez **Lenovo G32qc-10** et cliquez sur Suivant.
- 16. Une fois l'installation terminée, supprimez tous les fichiers téléchargés et fermez toutes les fenêtres.
- 17. Redémarrez le système. Le système sélectionne automatiquement le taux de rafraîchissement maximal et les profils de couleurs assortis correspondants.

Remarque : Sur les moniteurs LCD, contrairement aux moniteurs cathodiques, un taux de rafraîchissement plus élevé n'améliore pas la qualité d'affichage. Lenovo recommande d'utiliser soit 2560 x 1440 avec un taux de rafraîchissement de 144 Hz, soit 640 x 480 avec un taux de rafraîchissement de 60 Hz.

#### <span id="page-22-0"></span>**Informations sur l'entretien**

#### **Responsabilités du client**

Sur l'entretien<br>
La garantie ne s'applique pas à un produit qui a été endommagé suite à un accident, une<br>
La garantie ne s'applique pas à un produit qui a été endommagé suite à un accident, une<br>
mauvaise utilisation une i mauvaise utilisation, une installation incorrecte, une utilisation non conforme aux<sup>/</sup> caractéristiques ou aux instructions, une catastrophe naturelle ou personnelle, ou dés modifications, des réparations ou des modifications non autorisées du produit. Voici des exemples de mauvaises utilisations ou d'abus qui ne sont pas couverts par la garantie : **Urlien de la contraction de la controllade from the defined from the discussion of the discussion of the discussion of the manuvaise utilisation, une installation incorrecte, une utilisation non conforme aux** $\frac{d\phi}{dt}$ **<br>c** 

- Images rémanentes sur l'écran d'un moniteur cathodique. Les image rémanente sont évitables en utilisant un économiseur d'écran ou la gestion de l'alimentation.
- Dégâts physiques au capots, au contour, à l'embase ou aux câbles.
- 

#### **Obtenir une aide supplémentaire**

Si vous ne pouvez toujours pas résoudre votre problème, veuillez contacter le Centre d'assistance à la clientèle. Pour de plus amples informations sur la façon de contacter le Centre d'assistance clientèle, veuillez consulter l'annexe A, « Entretien et assistance », en page A-1.

# <span id="page-23-0"></span>**Annexe A Entretien et assistance**

Les informations suivantes décrivent l'assistance technique disponible pour votre produit, pendant la période de garantie ou pendant toute la durée de vie de votre produit. Reportez-vous à la Garaptie limitée Lenovo pour une explication complète des conditions de garantie Lenovo.  $\frac{\partial q}{\partial q}$ <br>
pour votre produit, pendant la<br>
Reportez-vous à la Garantie<br>
tie Lenovo.<br>
a des<br>
a des<br>
a des<br>
des<br>
des

#### <span id="page-23-1"></span>**Enregistrer votre choix**

Inscrivez-vous pour recevoir le service produit et les mises à jour d'assistance, ainsi que des accessoires et du contenu gratuits ou avec rabais. Accédez à : http://www.lenovo.com/register

### <span id="page-23-2"></span>**Assistance technique en ligne**

Une assistance technique en ligne est disponible pendant la durée de vie du produit à l'adresse : http://pcsupport.lenovo.com/solutions

Une assistance produit pour le remplacement ou l'échange de composants défectueux est également disponible pendant la période de garantie. En outre, si votre option est installée sur un ordinateur Lenovo, vous pouvez bénéficier d'une maintenance sur site. Un représentant d'assistance technique Lenovo peut vous aider à déterminer la meilleure alternative.

#### <span id="page-23-3"></span>**Assistance technique téléphonique**

L'assistance pour l'installation et la configuration par le Centre d'assistance à la clientèle est disponible jusqu'à 90 jours après que l'option a été retirée du marché. L'assistance est ensuite annulée ou mise à disposition moyennant des frais, à la discrétion de Lenovo. Une assistance supplémentaire est également disponible pour une somme modique.

Avant de contacter un représentant de support technique Lenovo, veuillez disposer des informations suivantes : nom et numéro de l'option, preuve d'achat, fabricant de l'ordinateur, modèle, numéro de série et manuel, mots exacts des messages d'erreur, description du problème et informations de configuration matérielle et logicielle de votre système.

Votre représentant d'assistance technique peut vouloir vous guider pour résoudre le problème pendant que vous vous trouvez à votre ordinateur lors de l'appel.

Les numéros de téléphone peuvent être modifiés sans préavis. La liste actualisée des numéros de téléphone de l'assistance Lenovo est toujours disponible à l'adresse suivante : http://pcsupport.lenovo.com/solutions

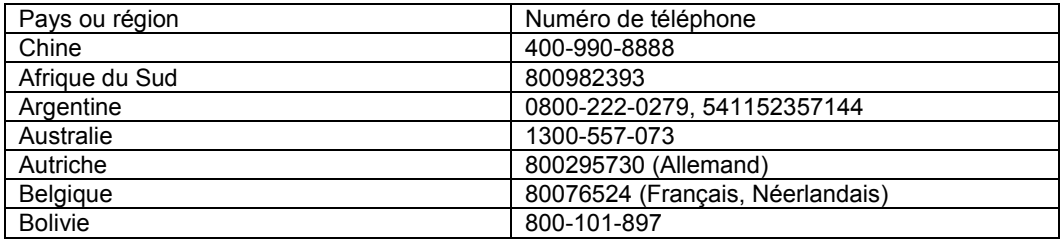

# <span id="page-24-0"></span>**Annexe B Avis**

Lenovo ne peut pas offrir les produits, services ou fonctions décrits dans le présent document dans tous les pays. Consultez votre représentant Lenovo local pour dés informations sur les produits et services actuellement disponibles dans votre région. Toute référence à un produit, un logiciel ou un service Lenovo n'est pas destiné à indiquer ni à suggérer que seul ce produit, logiciel ou service puisse être utilisé. Tout produit, logiciel o**u** service aux fonctions équivalentes, et qui ne porte atteinte à aucun droit de Lenovo peut être utilisé à la place. Outrilled Scrib Community Control Community Control Community Control of the state of a model of the change of a model of the change of a model of the change of a model of the change of a model of the change of a model of

Cependant, il est de la responsabilité de l'utilisateur d'évaluer et de vérifier le fonctionnement de tout autre produit, logiciel ou service.

Lenovo peut détenir des brevets ou des demandes de brevet couvrant les produits mentionnés dans le présent document. La fourniture de ce document ne vous donne aucun droit de licence sur ces brevets. Vous pouvez envoyer vos demandes de licence en écrivant à :

*Lenovo (United States), Inc.*

*1009 Think Place - Building One Morrisville, NC 27560 U.S.A.* 

*A l'attention de : Lenovo Director of Licensing (Directeur des licences)*

LENOVO FOURNIT CETTE PUBLICATION "TELLE QUELLE", SANS GARANTIE D'AUCUNE SORTE, EXPLICITE OU IMPLICITE, Y COMPRIS, MAIS SANS S'Y LIMITER, LES GARANTIES DE NON-VIOLATION, DE QUALITÉ MARCHANDE OU D'APTITUDE À UN USAGE PARTICULIER. Certaines juridictions n'autorisent pas l'exclusion des garanties expresses ou implicites pour certaines transactions, par conséquent, cette déclaration peut ne pas s'appliquer à vous.

Ces informations peuvent contenir des inexactitudes techniques ou des erreurs typographiques. Des modifications sont régulièrement apportées aux informations contenues ici; ces modifications seront intégrées dans les nouvelles éditions de la publication. Lenovo peut apporter des améliorations et/ou des changements aux produit(s) et/ou logiciel(s) décrits dans cette publication, à tout moment et sans préavis.

Les produits décrits dans le présent document ne sont pas destinées à être utilisés pour une implantation ni pour une quelconque autre application de maintien en vie où un dysfonctionnement pourrait entraîner des blessures ou la mort. Les informations contenues dans ce document n'affectent ni ne modifient les caractéristiques ou les garanties du produit. Rien dans ce document ne doit être considéré comme une licence ou une garantie explicite ou implicite en matière de droits de propriété intellectuelle de la part de Lenovo ou de tiers. Toutes les informations contenues dans ce document ont été obtenues dans des environnements spécifiques et sont présentées à titre d'illustrations. Le résultat obtenu dans d'autres environnements d'exploitation peut varier.

Lenovo pourra utiliser ou diffuser les informations que vous fournissez, de la façon qu'il croit appropriée et sans aucune obligation envers vous.

Les références de cette publication vers des sites Web non Lenovo sont fournies à titre d'information uniquement et n'impliquent en aucun cas une approbation de ces sites Web. Les éléments figurant sur ces sites Web ne font pas partie des éléments du présent produit Lenovo et l'utilisation de ces sites Web se fait à vos risques et périls.

Les données de performance contenues dans ce document ont été déterminées dans un environnement contrôlé. Le résultat obtenu dans d'autres environnements d'exploitation peut donc varier de façon significative. Certaines mesures ont été prises sur des systèmes en cours de développement et il n'y a aucune garantie que ces mesures seront les mêmes sur tous les systèmes disponibles. En outre, certaines mesures peuvent avoir été estimées par extrapolation. Les résultats réels peuvent varier. Les utilisateurs de ce document doivent vérifier si ces données sont applicables à leur environnement spécifique.

# <span id="page-24-1"></span>**Informations sur le recyclage**

Lenovo encourage les propriétaires d'équipements informatiques (TI) à recycler leur matériel dès lors qu'il n'est plus nécessaire. Lenovo propose une gamme de programmes et de services visant à aider les propriétaires d'équipement à recycler leurs produits informatiques. Pour plus d'informations sur le recyclage des produits Lenovo, allez sur : [http://www.lenovo.com/recycling](http://www.lenovo.com/lenovo/environment/recycling) 

環境配慮に関して

本機器またはモニターの回収リサイクルについて

環境配慮に関して<br>本機器またはモニターの回収リサイクルについて<br>企業のお客様が、本機器が使用済みとなり廃棄される場合は、資源有効クリーク<br>利用促進法の規定により、産業廃棄物として、地域を管轄する県知事委託<br>それは、政策があります。また、弊社では資源有効利用促進法に基づき使用<br>する必要があります。また、弊社では資源有効利用促進法に基づき使用を受け、インクリーク<br>アメントリーン、および再利用・再資源化を行う「PC 回収リサイク<br>ル・サービ ル・サービス」を提供しています。詳細は、

重金属を含む内部部品の廃棄処理について

本機器のプリント基板等には微量の重金属(鉛など)が使用されてい 本成品のフリントに彼似乎には放置しため、上記「本機器またはモニターの<br>ます。使用後は適切な処理を行うため、上記「本機器またはモニターの<br>回収リサイクルについて」に従って廃棄してください。

# <span id="page-25-0"></span>**Collecte et recyclage d'un ordinateur ou d'un moniteur Lenovo usagé**

Si vous êtes un employé d'une entreprise et que vous devez vous débarrasser d'un ordinateur ou d'un moniteur Lenovo qui est la propriété de l'entreprise, vous devez le faire en conformité avec la Loi pour la promotion de l'utilisation efficace des ressources. Les ordinateurs et les écrans sont catégorisés comme des déchets industriels et doivent être mis au rebut par une société d'élimination des déchets industriels certifiée par une administration locale. Conformément à la Loi pour la promotion de l'utilisation efficace des ressources, Lenovo Japan assure, via ses Services de collecte et de recyclage de PC, la collecte, la réutilisation et le recyclage des ordinateurs et écrans usagés. Pour plus de détails, visitez le site Web de Lenovo sur

www.ibm.com/jp/pc/service/recycle/pcrecycle/. Conformément à la Loi pour la promotion de l'utilisation efficace des ressources, la collecte et le recyclage par le fabricant des ordinateurs familiaux et des moniteurs usagés a commencé le 1er Octobre 2003. Ce service est fourni gratuitement pour les ordinateurs familiaux vendus après le 1er Octobre 2003. Pour plus de détails, visitez le site Web de Lenovo sur : www.ibm.com/jp/pc/service/recycle/personal/.

#### <span id="page-25-1"></span>**Mise au rebut de composants d'ordinateurs Lenovo**

Certains produits informatiques Lenovo vendus au Japon peuvent intégrer des composants contenant des métaux lourds ou d'autres substances dangereuses pour l'environnement. Pour mettre au rebut des composants usagés, comme un circuit imprimé ou un lecteur de disque, suivez les méthodes décrites ci-dessus pour la collecte et le recyclage d'un ordinateur ou d'un moniteur désaffecté.

#### <span id="page-25-2"></span>**Marques déposées**

Les termes suivants sont des marques de Lenovo aux États-Unis, dans d'autres pays, ou les deux :

Lenovo Le logo Lenovo **ThinkCenter** ThinkPad ThinkVision

Microsoft, Windows et Windows NT sont des marques commerciales du groupe de sociétés Microsoft.

Les autres sociétés, produits ou noms de services peuvent être des marques commerciales ou des marques de service de tiers.

# **Cordons d'alimentation**

Utilisez uniquement les cordons d'alimentation fournis par le fabricant du produit. N'uthisez pas imentation<br>
Utilisez uniquement les cordons d'alimentation fournis par le fabricant du produit. N'Utilisez pas<br>
le cordon d'alimentation CA sur d'autres appareils.